# **Google Workspace for Education I.C.S. G.B. Nicolosi di Paternò**

## **dominio: gbnicolosi.edu.it**

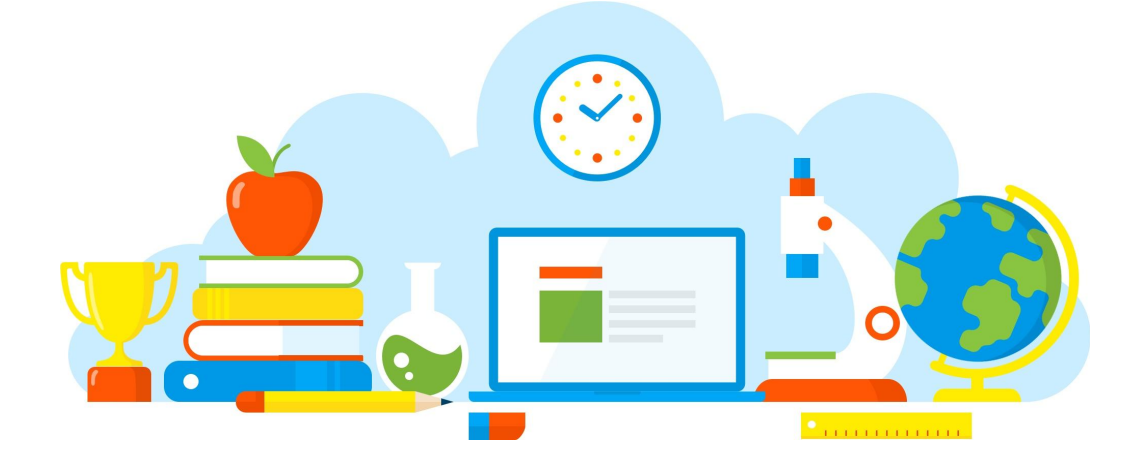

### **GUIDA GOOGLE WORKSPACE STUDENTI 2022-2023 ISCRIZIONE A UN CORSO SU GOOGLE CLASSROOM** (Ultimo aggiornamento contenuti: 20/09/2021)

## **Cosa è Google Workspace for Education**

Google Workspace è una suite di applicazioni ideata da Google che ti permetterà di scoprire ambienti di apprendimento accattivanti, dinamici ed efficaci, in grado di stimolare il pensiero critico e di promuovere la collaborazione con i tuoi compagni e con i tuoi insegnanti.

## **Cosa è Google Classroom**

Classroom è uno strumento di Google Workspace utilizzato dai tuoi insegnanti per creare classi virtuali (corsi) dove tu e i tuoi compagni potrete svolgere e consegnare compiti, comunicare, collaborare, usufruire di materiali didattici e svolgere tante altre attività.

## **Come accedere per la prima volta dal tuo computer**

**Esegui questa procedura insieme ai tuoi genitori.**

- Apri il browser *Google Chrome* (se non è presente sul tuo computer, chiedi ai tuoi genitori di scaricarlo da [google.it/intl/it/chrome/\)](https://www.google.it/intl/it/chrome/).
- Vai su [classroom.google.com](https://classroom.google.com/) e clicca su *Go to Classroom* (Vai a Classroom).
- Inserisci il tuo *indirizzo email nome.cognome@gbnicolosi.edu.it* e clicca su *Avanti*.
- Inserisci la *password* che ti ha fornito la scuola e clicca su *Avanti*.
- Chiedi ai tuoi genitori di leggere con attenzione il messaggio di Google di *Benvenuto nel tuo nuovo account* e di cliccare dunque su *Accetta*.
- Al primo accesso ti verrà chiesto di effettuare il *cambio della password*; ricordati di annotare e di custodire segretamente la nuova password (non devi comunicare per nessun motivo la tua password ai compagni o ad altre persone).
- Apparirà una nuova schermata; chiedi ai tuoi genitori di leggere il contenuto, e, dopo aver verificato che l'account visualizzato sia effettivamente quello *nome.cognome@gbnicolosi.edu.it* fornito dalla scuola, di cliccare su *Continua*.
- Ti verrà chiesto adesso di scegliere il tuo ruolo: clicca su *Sono uno studente*.

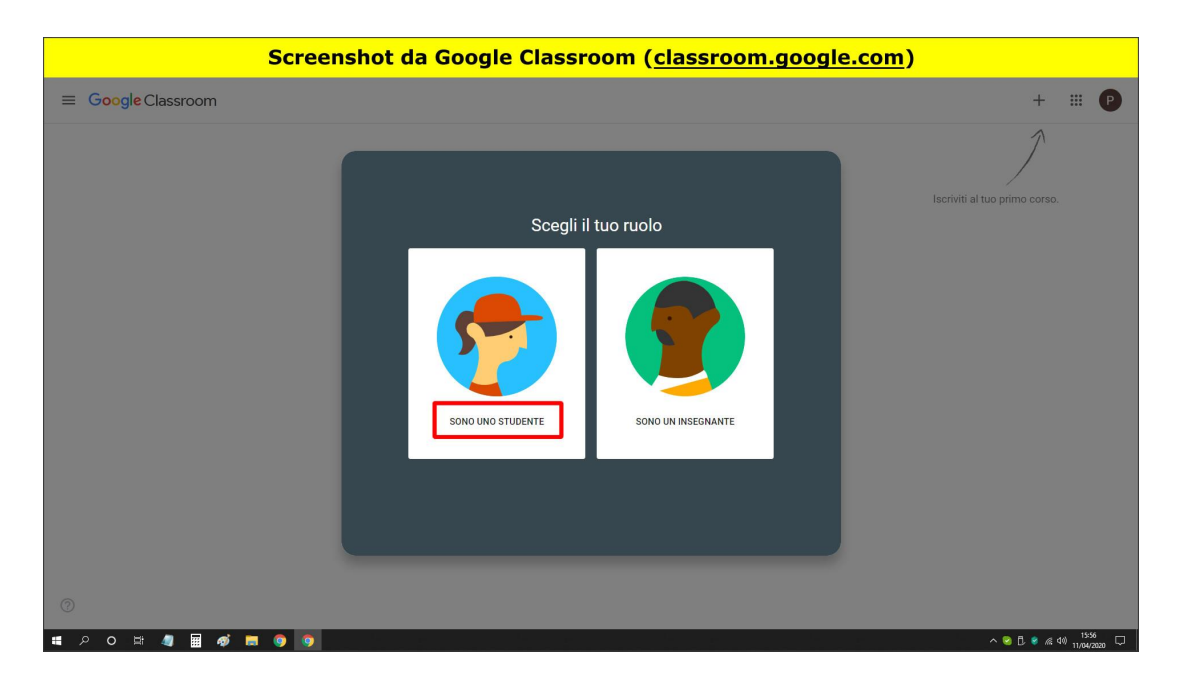

● Troverai subito i corsi creati dai tuoi insegnanti; accetta l'iscrizione per ciascuno di essi cliccando su *Iscriviti* e inizia la tua esperienza di apprendimento su Google Classroom interagendo con i compagni e con gli insegnanti.

**Attenzione!** Per trovare i corsi creati dai tuoi insegnanti, devi sempre accedere su Classroom utilizzando il tuo account *nome.cognome@gbnicolosi.edu.it*; se ti accorgi di aver effettuato l'accesso con l'account sbagliato, potrai modificare l'indirizzo email con cui accedere a Classroom cliccando su *Prova un altro account* al centro dello schermo.

#### **Come partecipare alle lezioni in videoconferenza dal tuo computer**

Per poter partecipare dal tuo computer alle lezioni in videoconferenza degli insegnanti, accedi al corso desiderato direttamente da Classroom, clicca su *Lavori del corso* (nella parte superiore dello schermo), clicca sul pulsante *Meet* e clicca infine su *Partecipa*.

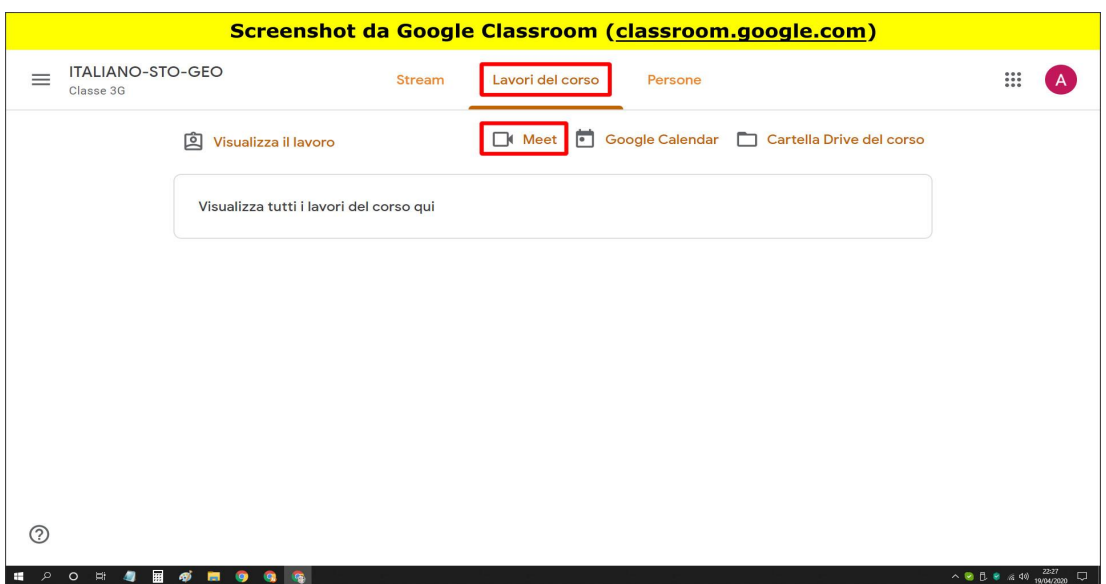

#### **Come accedere a Classroom da smartphone e tablet Esegui questa procedura insieme ai tuoi genitori.**

Oltre che da PC, puoi accedere ai corsi creati dai tuoi insegnanti e partecipare alle varie attività anche attraverso smartphone e tablet. Potrai per esempio scattare una foto di un compito che hai svolto sul quaderno e consegnarla su Classroom al tuo insegnante.

- Chiedi ai tuoi genitori di scaricare l'app *Google Classroom* disponi*bile* su *Google Play Store* (per dispositivi Android) e sull'*App Store* (per iOS) e di seguire tutta la procedura guidata per il primo accesso, prestando particolare attenzione a utilizzare l'indirizzo email *nome.cognome@gbnicolosi.edu.it fornito dalla scuola* e a cliccare su *Sono uno studente* quando ti verrà chiesto di scegliere il tuo ruolo.
- Se non lo hai già fatto dal computer, iscriviti a ciascuno dei corsi creati dai tuoi insegnanti cliccando su *Iscriviti*.

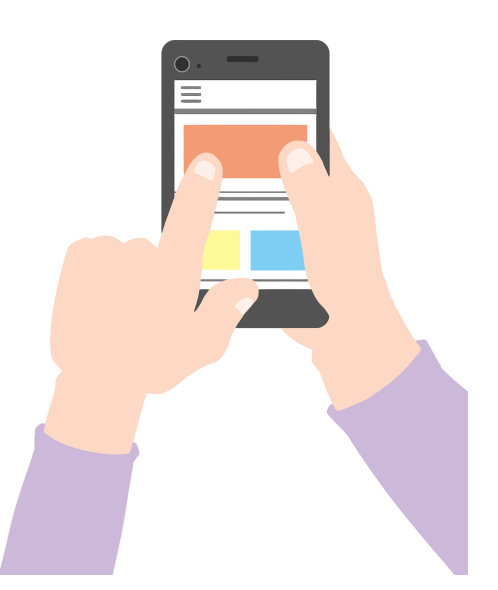

Attenzione! Se ti accorgi di aver effettuato l'accesso con l'account sbagliato, potrai modificare l'indirizzo email con cui utilizzare Classroom cliccando sull'icona del tuo account Google (il cerchietto colorato contenente la tua iniziale) posta in alto a destra dello schermo del tuo dispositivo.

## **Come partecipare alle lezioni in videoconferenza da smartphone e tablet**

**Esegui questa procedura insieme ai tuoi genitori.**

Per poter partecipare direttamente dallo smartphone o dal tablet alle lezioni in videoconferenza degli insegnanti, chiedi ai tuoi genitori di scaricare anche l'app *Google Meet* disponi*bile* su *Google Play Store* (per dispositivi Android) e sull'*App Store* (per iOS) e di accedere prestando particolare attenzione a utilizzare l'indirizzo email *nome.cognome@gbnicolosi.edu.it fornito dalla scuola*.

Da questo momento potrai partecipare alle lezioni in videoconferenza dei tuoi insegnanti direttamente dall'app Classroom accedendo al corso desiderato, cliccando sull'apposito pulsante **[***Meet***]** posto nella parte superiore dello schermo del tuo dispositivo e cliccando infine su *Partecipa*.

## **Buon divertimento!**